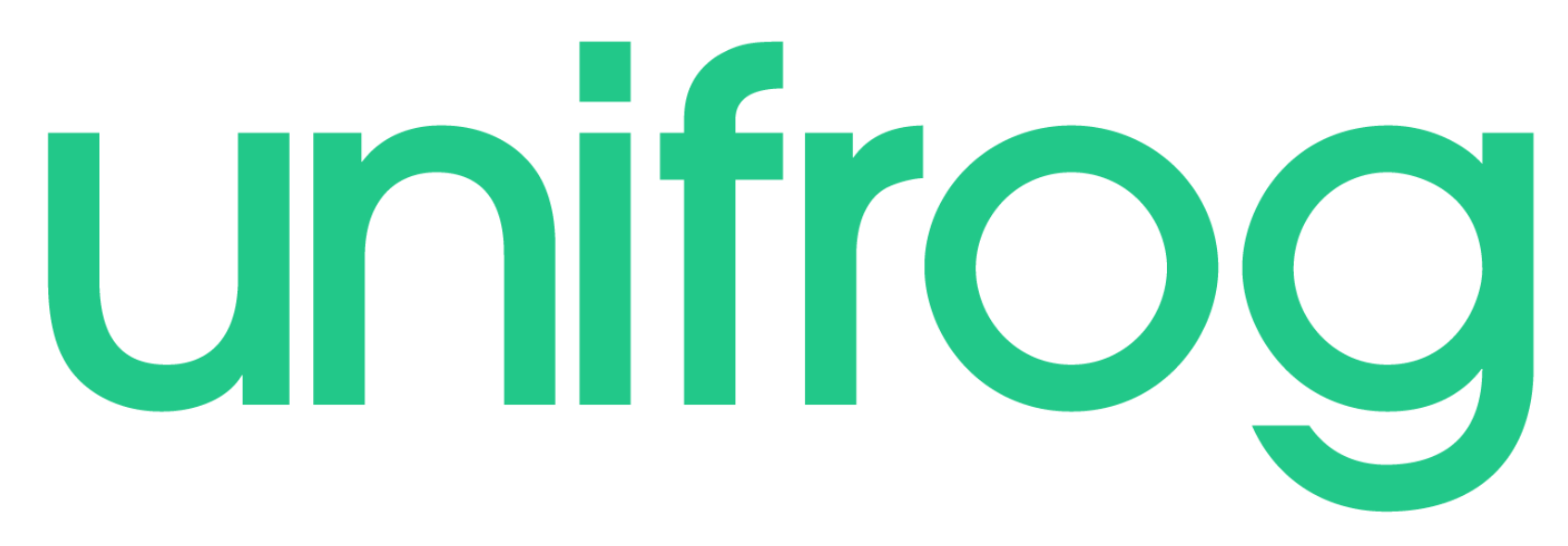

## How to put Unifrog on your home screen

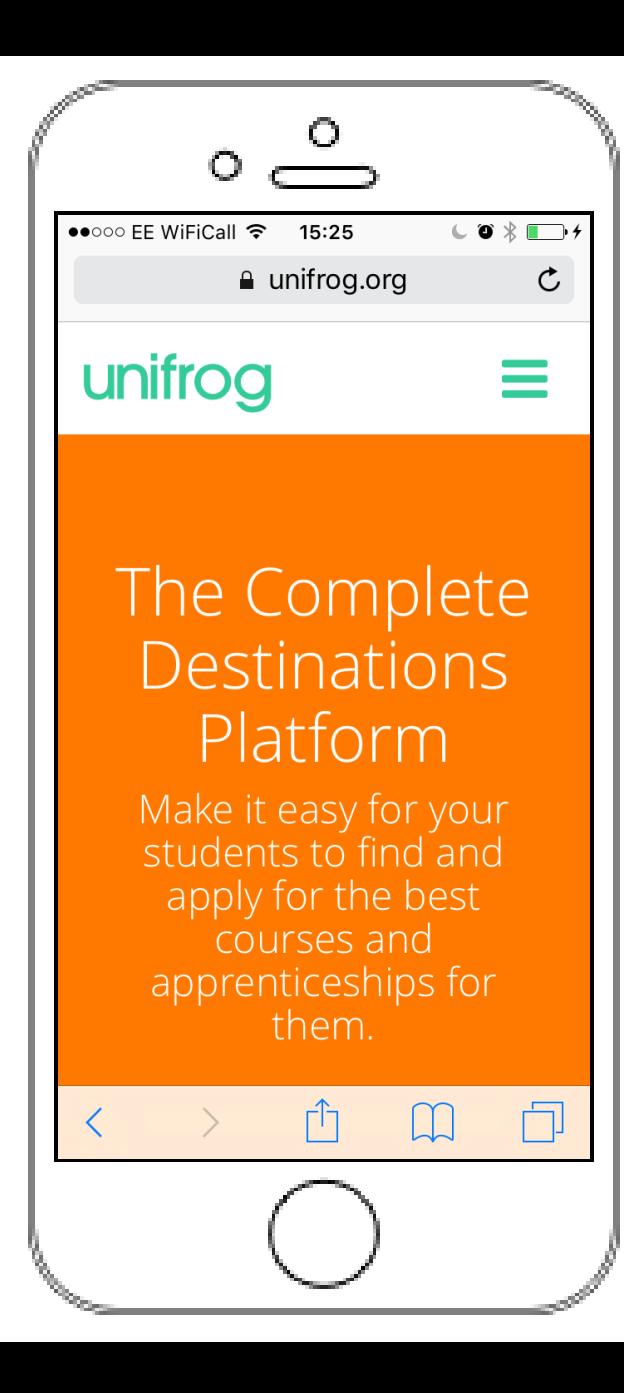

This user guide will show you how to add Unifrog to your home screen on iPhone or Android

Unifrog is 'The Complete Destinations Platform' and is one of your most useful tools when it comes to researching University courses, Apprenticeships, FE courses, MOOCs and Oxbridge colleges.

To help you do all the research you need, Unifrog is fully mobile optimised so that you can access it on the go.

To put a Unifrog icon on your home screen on an iPhone, the first step is to open Safari and go to unifrog.org.

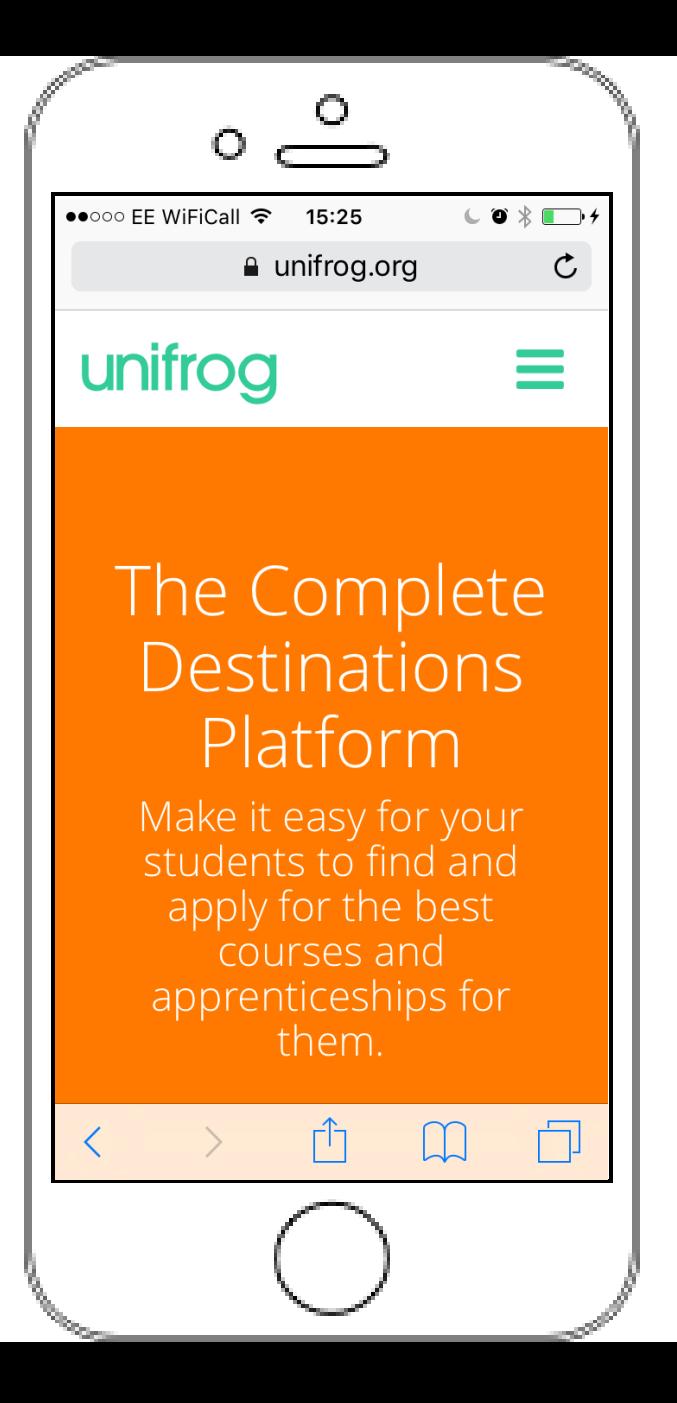

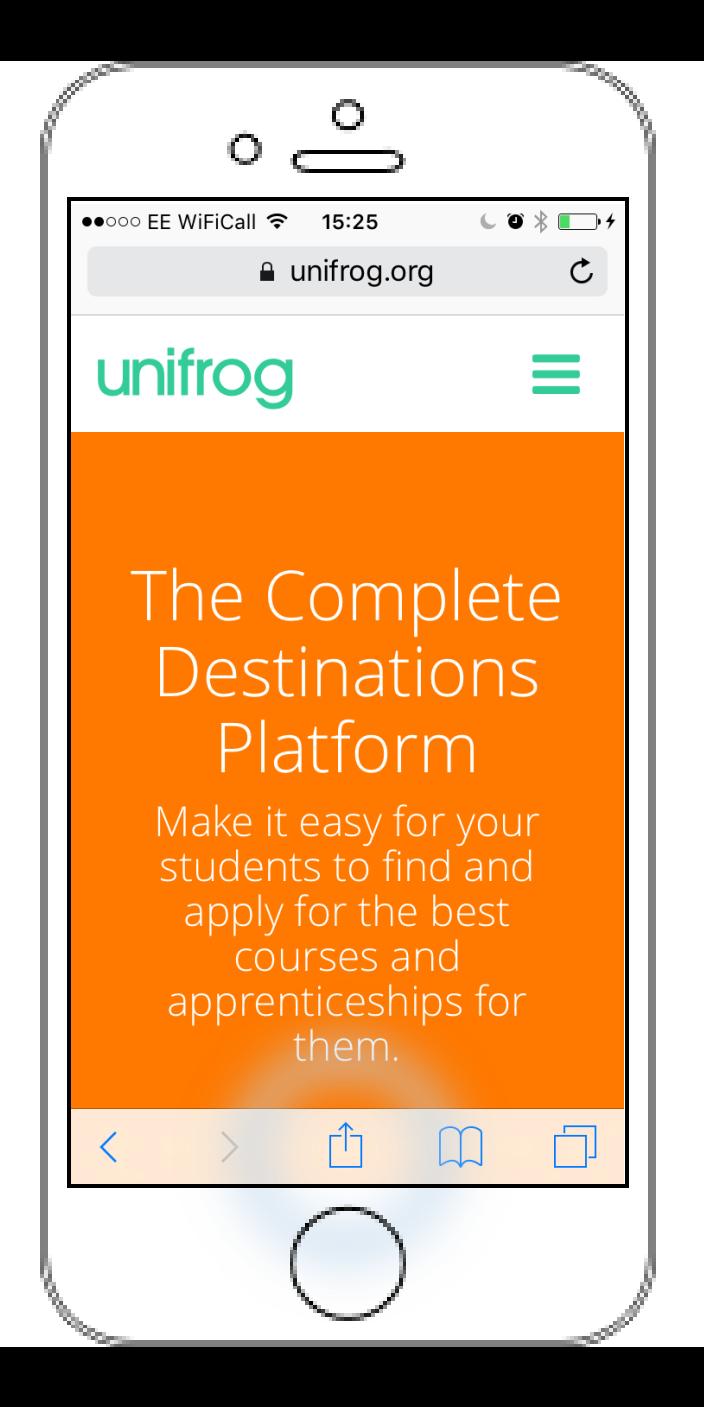

From there you want to select the "share, print and more…" button at the bottom of the screen.

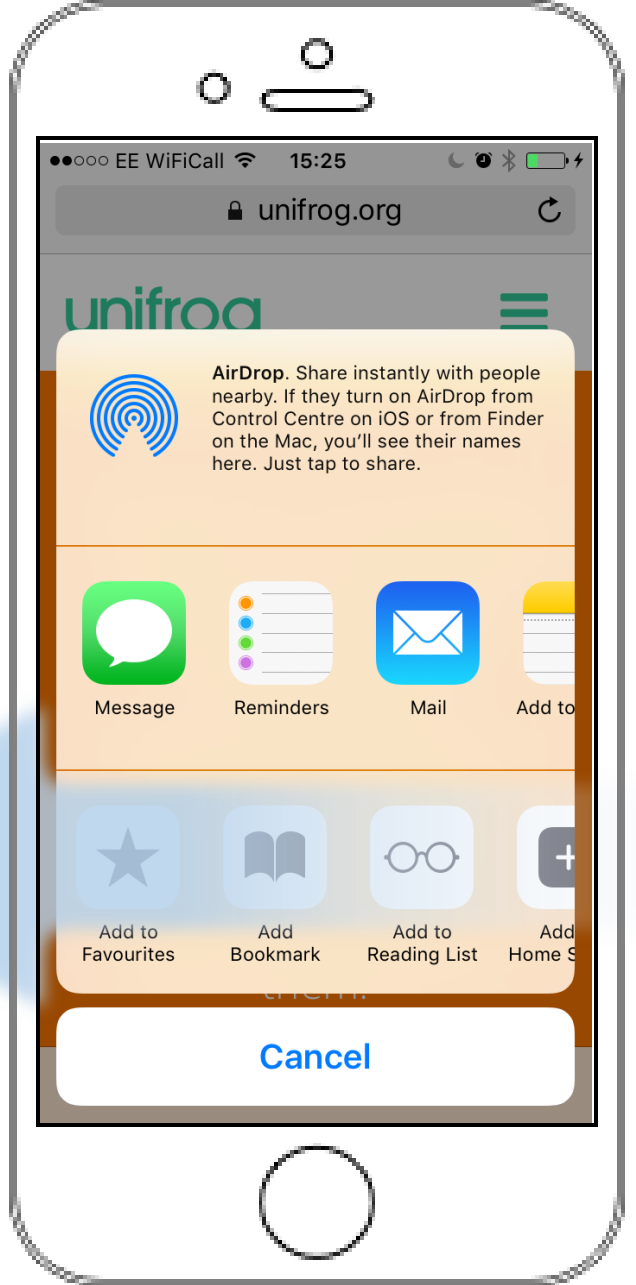

Swipe left on the third row down to find...

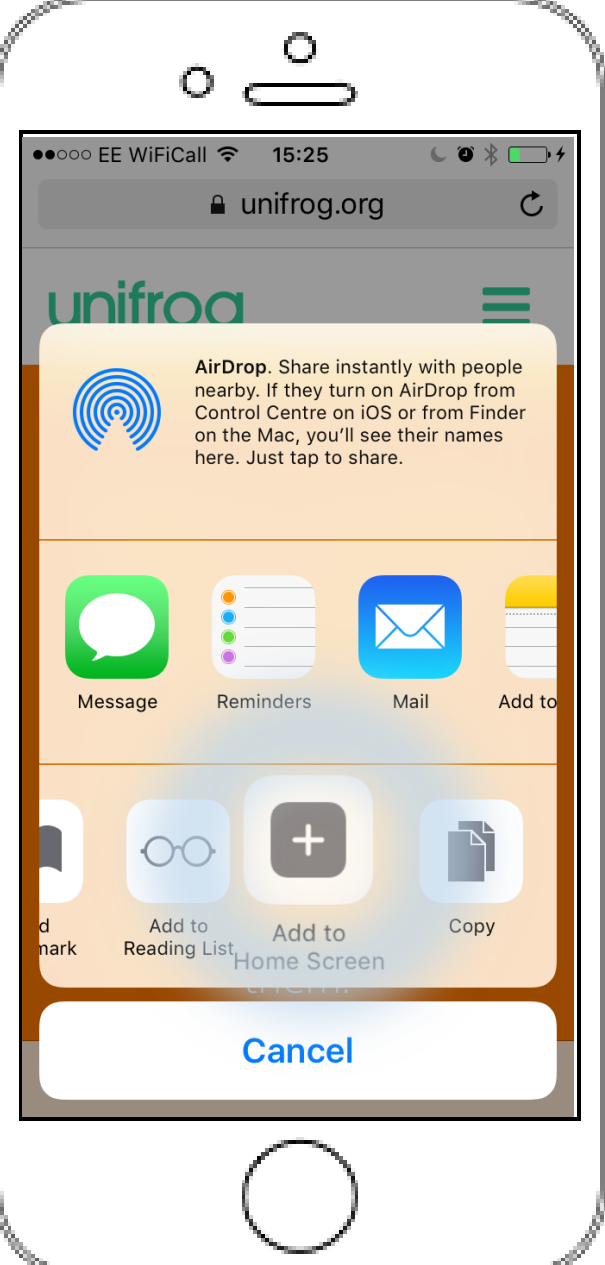

... add to home screen!

You now have the opportunity to choose what the icon will be called...

## **CONTRACTOR** О  $\circ$  $\bullet\bullet\circ\circ\circ$  EE WiFiCall  $\widehat{\bullet}$ 15:25  $C$  or  $*$   $\blacksquare$  + **Add to Home** Cancel **Add** Unifrog - Finding the best un https://www.unifrog.org/ An icon will be added to your Home screen so you can quickly access this website.  $\mathsf{enticeships''}$  prenticeship  $\mid$  apprentices qwertyui  $\overline{O}$  $\overline{p}$ ghjkl asdf z x c v b n m  $\sqrt{2}$ ♦  $\circledR$ 123 space return

... We suggest just "Unifrog"

Finally, press "Add" in the top right hand corner

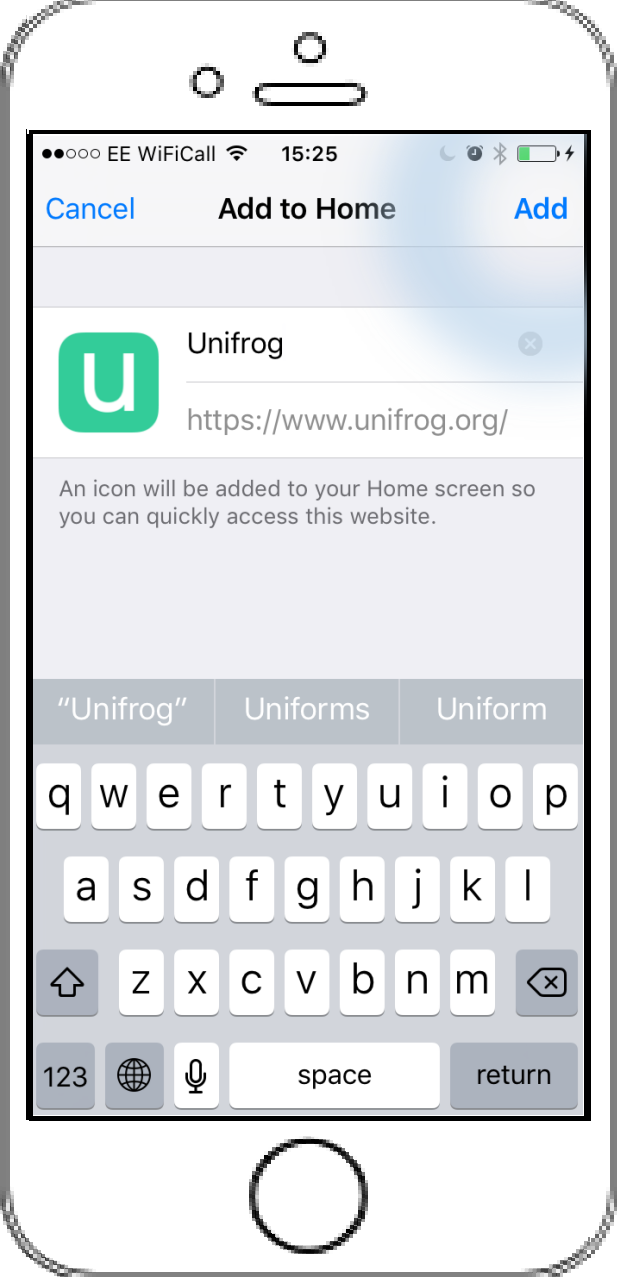

And the Unifrog icon will appear on your home screen!

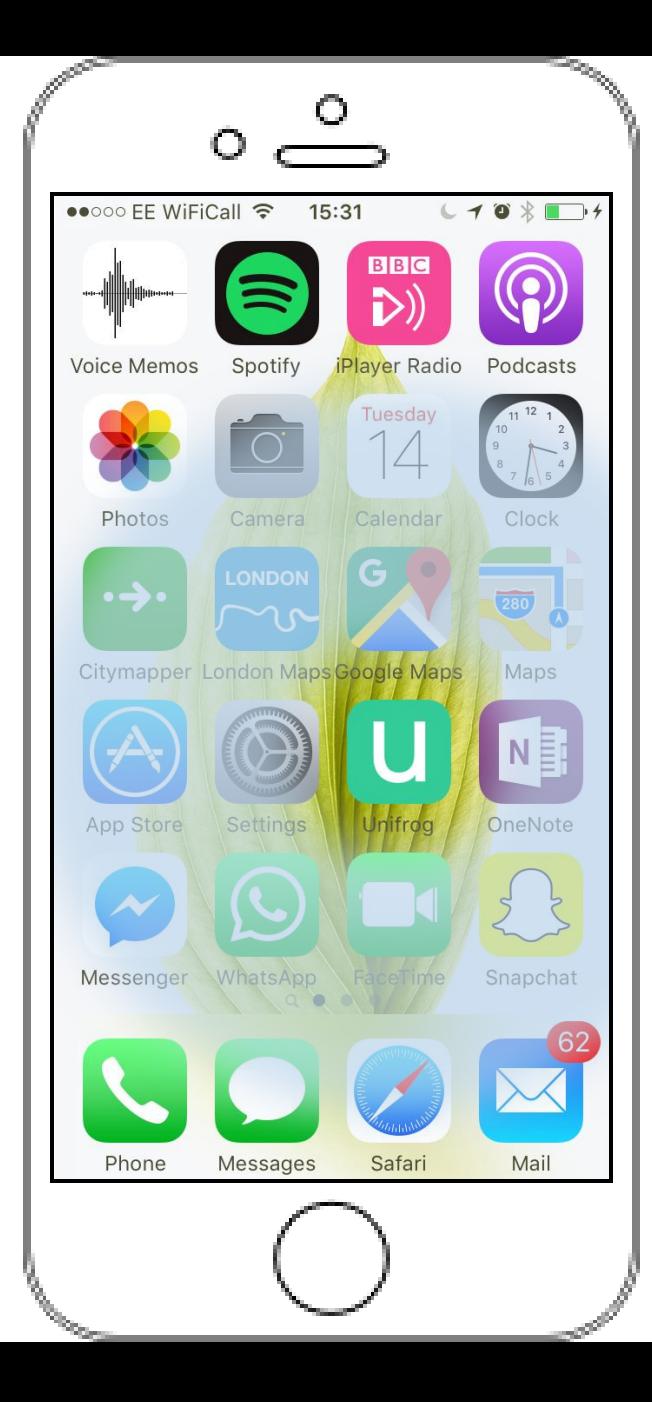